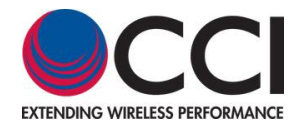

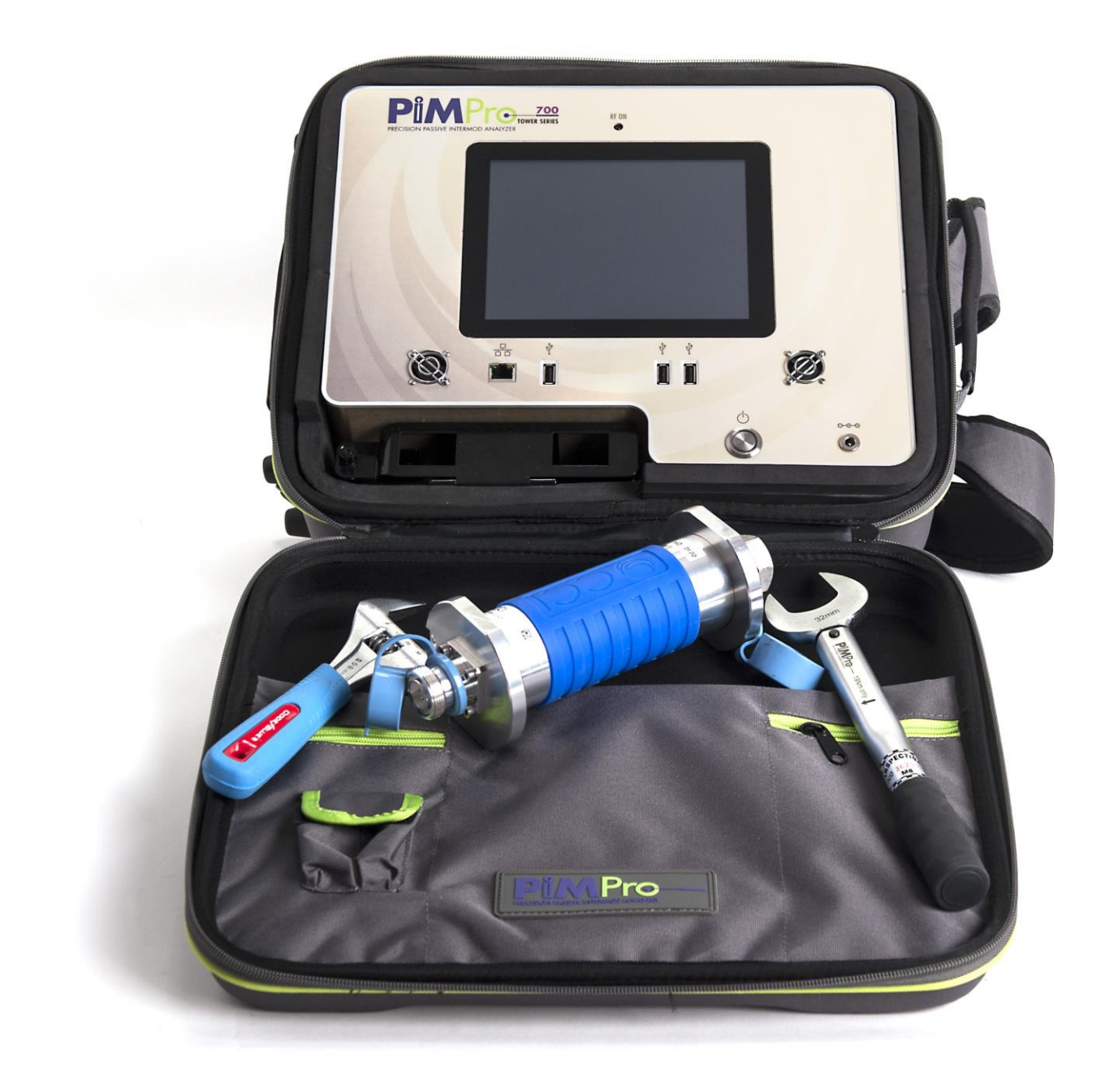

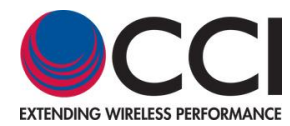

## **Table of Contents**

#### Page

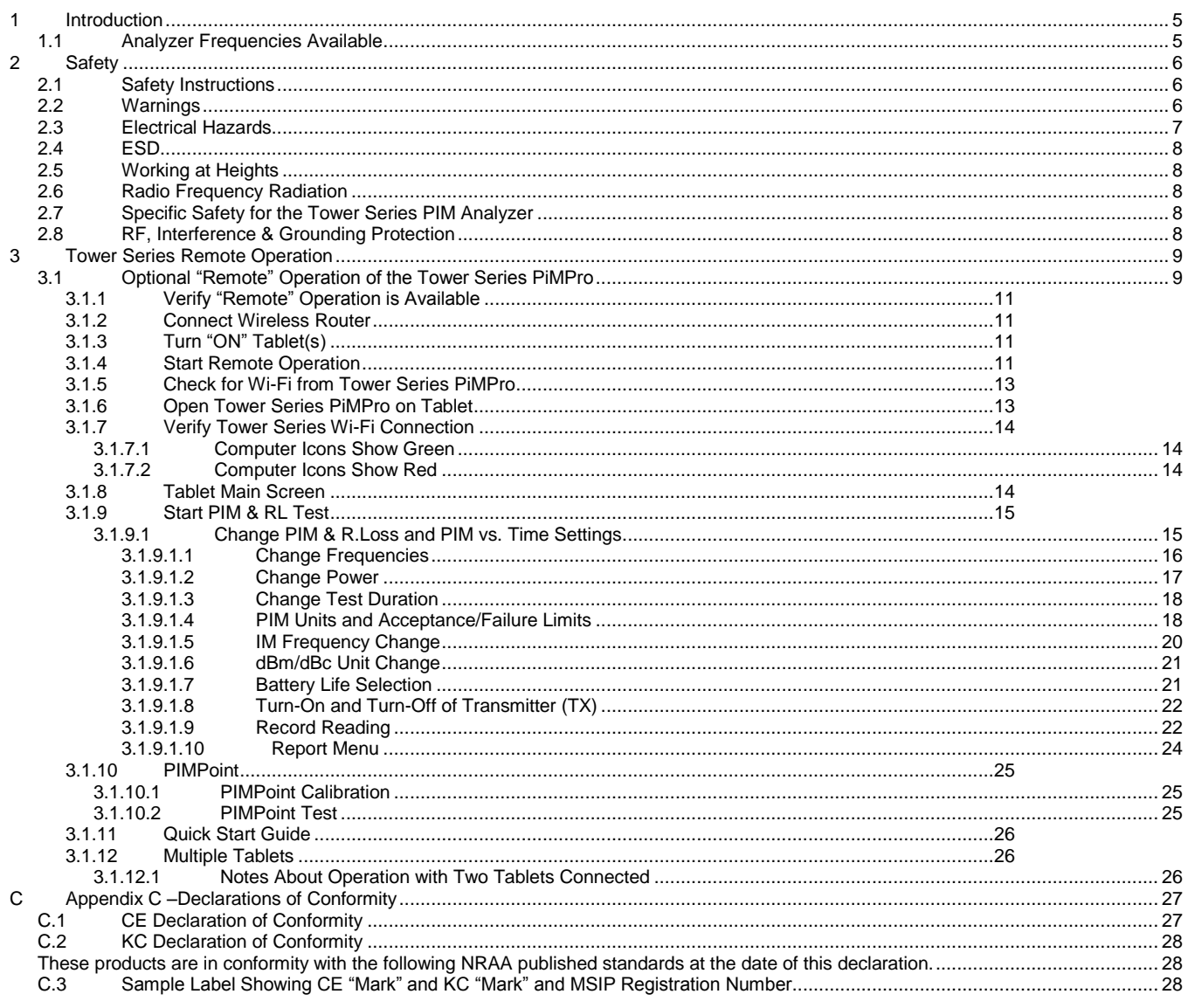

## **List of Tables**

#### Page

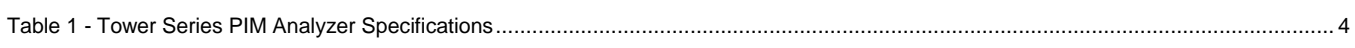

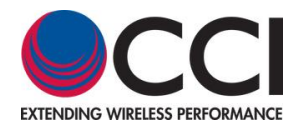

## **List of Figures**

## Page

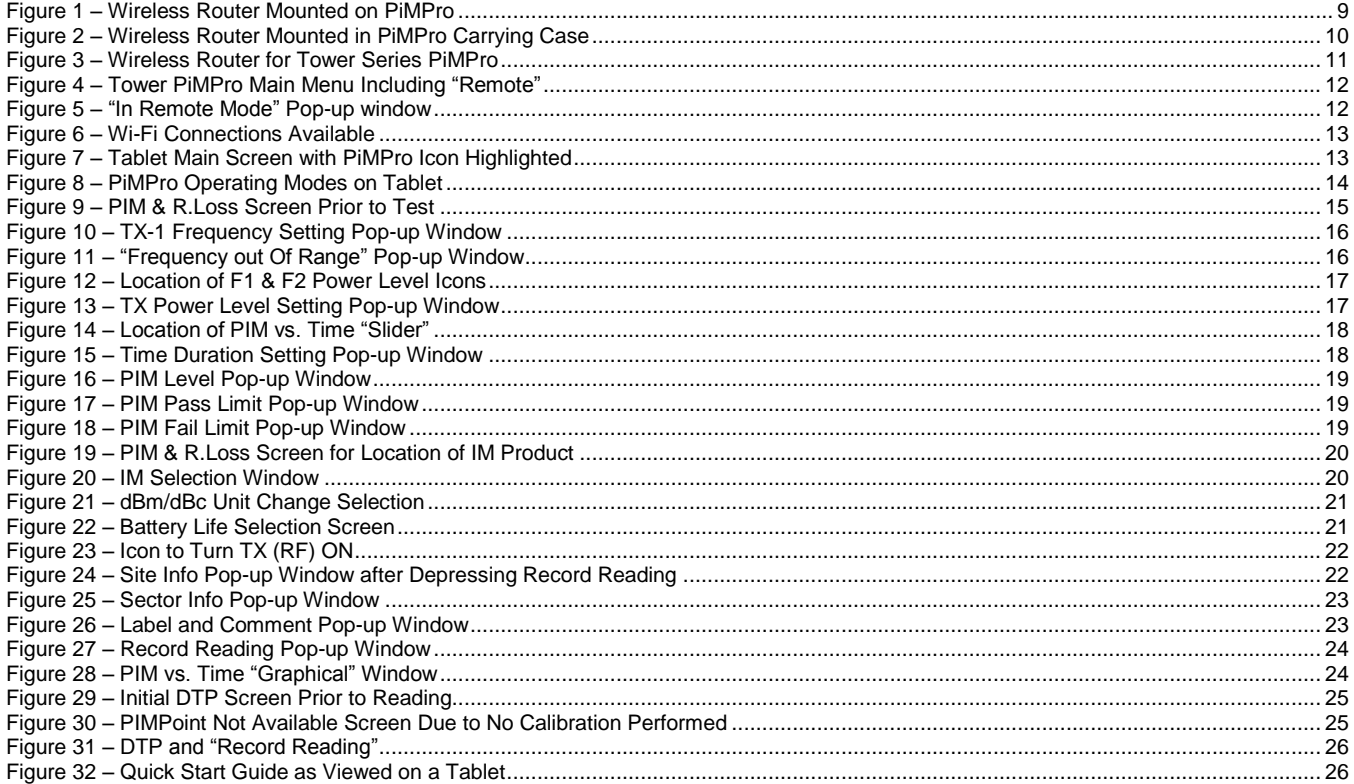

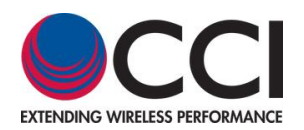

## <span id="page-3-0"></span>**Table 1 - Tower Series PIM Analyzer Specifications**

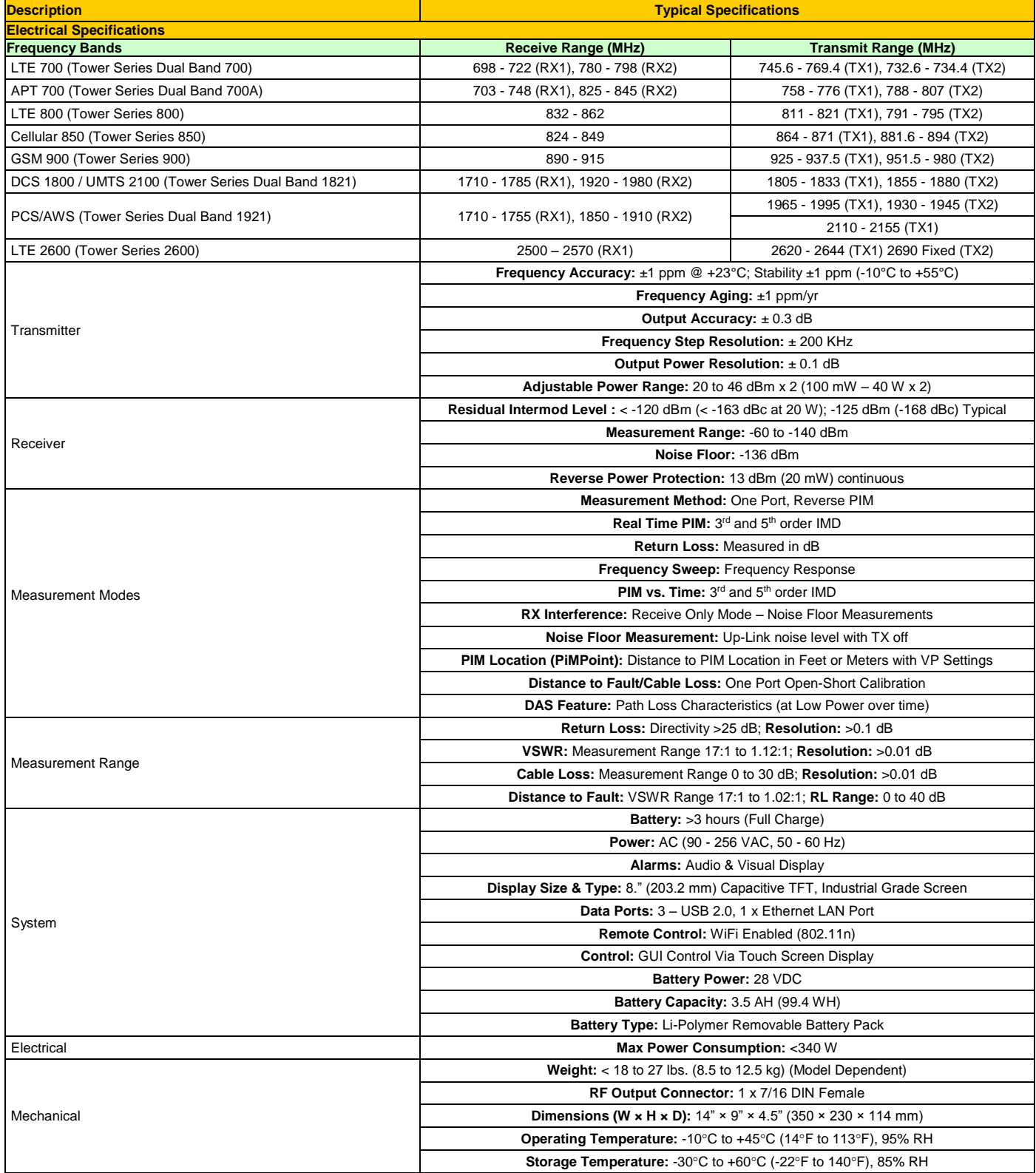

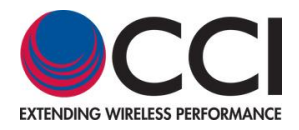

## <span id="page-4-0"></span>**1 Introduction**

This user guide only covers Remote Operation of the Tower Series PiMPro PIM Analyzers.

## <span id="page-4-1"></span>**1.1 Analyzer Frequencies Available**

CCI's Tower Series Analyzer is presently available for the following frequency bands:

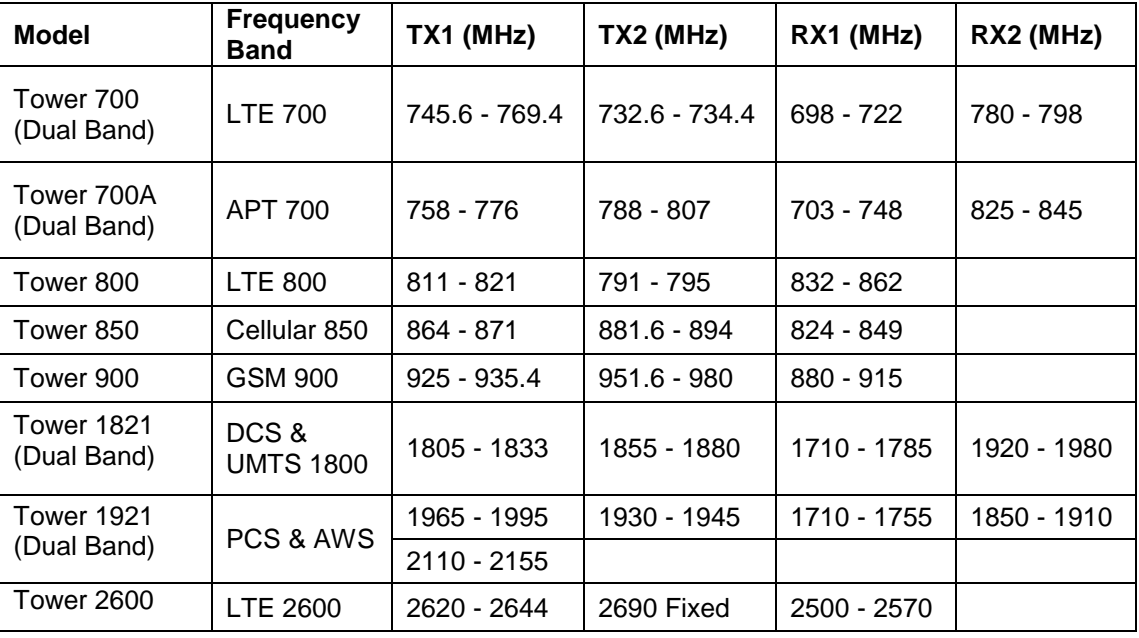

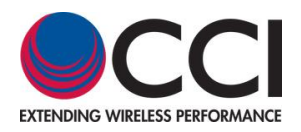

## <span id="page-5-0"></span>**2 Safety**

## <span id="page-5-1"></span>**2.1 Safety Instructions**

#### **This section illustrates the systems used for presenting safety information.**

**Note:** Reduce the risk of accidents by studying all of the instructions carefully before starting work. If questions arise regarding the safety instructions, contact your supervisor or CCI Technical Support (information below).

Where local regulations exist, these are to be followed first. The safety information in this manual is a supplement to local regulations.

It is your responsibility to make certain that local regulations are known and followed.

This manual including safety information and specific instructions supplied by CCI personnel must be followed in any work performed on these products. A sufficient knowledge of English or any other languages in which the manuals or instructions are printed is required.

The safety information in this manual presupposes that any person performing work on CCI products or systems has the necessary education, training, and competence required to perform that work correctly. For certain work, additional training may be required.

#### <span id="page-5-2"></span>**2.2 Warnings**

Warnings are used to indicate hazardous activities. The warnings are preceded by the common hazard symbol.

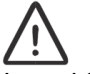

Hazard Symbol

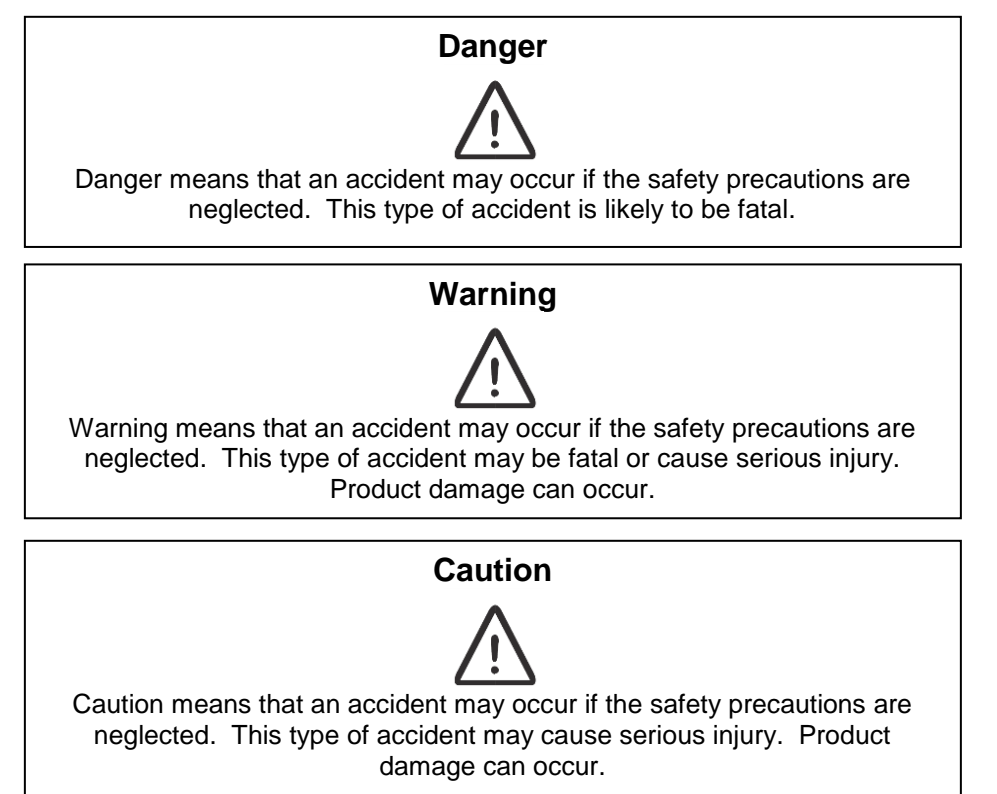

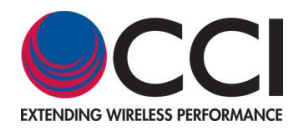

The following special symbols are used to indicate the risk of radio frequency radiation, electrical hazards, and ESD:

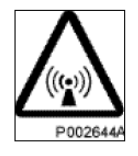

Radio frequency radiation

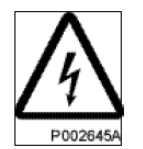

Electrical hazard

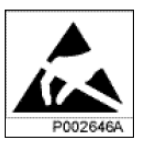

Electrostatic discharge

Warnings are used throughout this manual to alert the reader to special instructions concerning a particular task or operation that may be hazardous if performed incorrectly or carelessly. Therefore, read the instructions carefully.

Strict compliance with the special instructions while performing a task is the best way to prevent accidents.

## <span id="page-6-0"></span>**2.3 Electrical Hazards High Voltage**

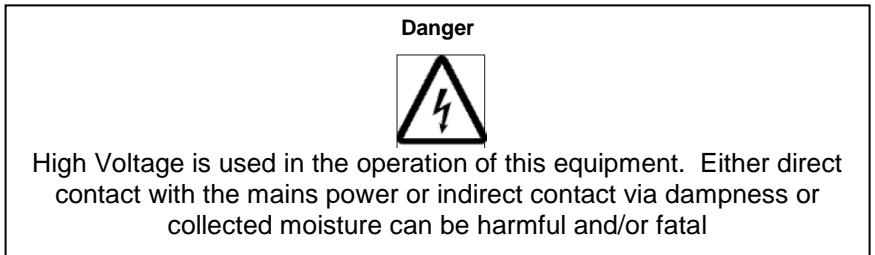

The A.C. Installation must be carried out according to local regulations. These regulations may require the work to be carried out by a qualified and authorized electrician.

Remove metal objects from your person that may come in contact with the equipment. Switch off power if the equipment becomes wet or damp. Prevent damp or water from entering the equipment in bad weather.

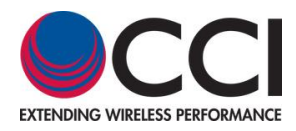

## **Electrical**

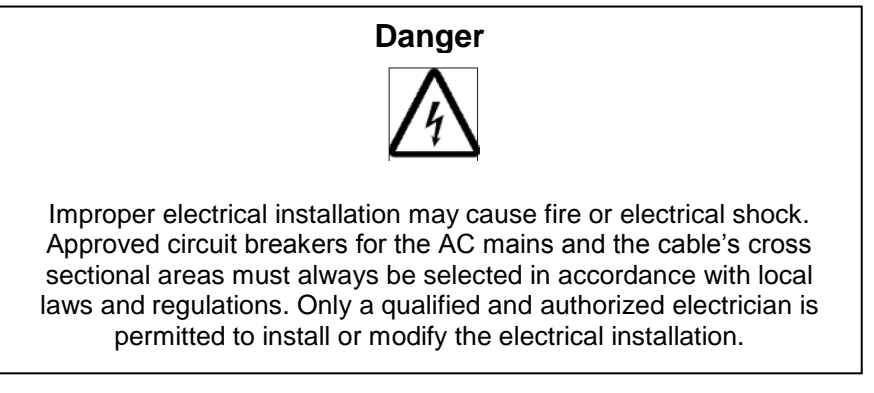

**Cable marking** – Verify cable markings correspond before connecting cables

#### <span id="page-7-0"></span>**2.4 ESD**

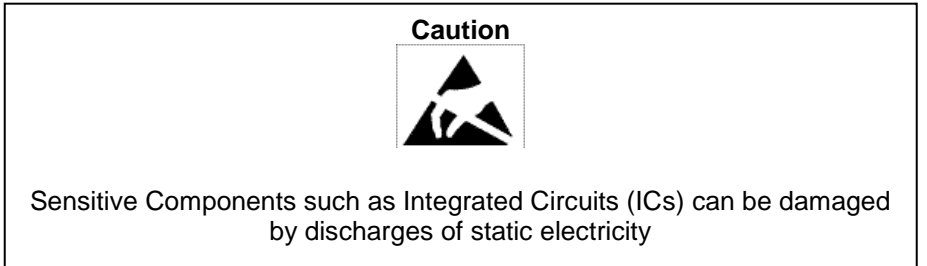

## <span id="page-7-1"></span>**2.5 Working at Heights**

Caution must be taken when working at heights installing racks. Please ensure that you are trained and have the appropriate equipment for this type of installation.

#### <span id="page-7-2"></span>**2.6 Radio Frequency Radiation**

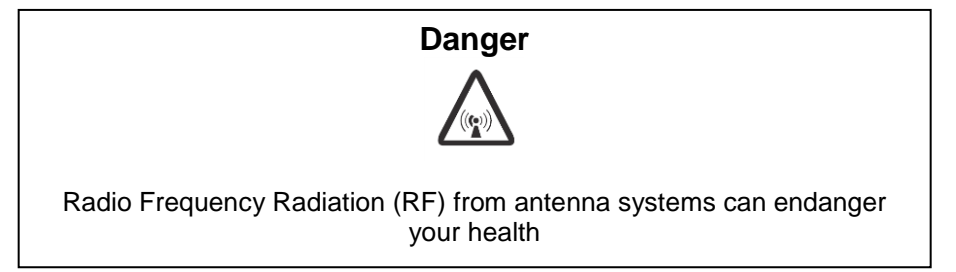

## <span id="page-7-3"></span>**2.7 Specific Safety for the Tower Series PIM Analyzer**

The CCI Tower Series PIM Analyzer shall always be terminated with a "High Power Low PIM Load" connected either to its RF Output connector or at the end of a Device Under Test (DUT) which is connected between the CCI Tower Series PIM Analyzer and the Low PIM Load. If the Tower Series is not properly terminated, dangerous RF Radiation will be present when the unit is turned on. Additionally, the Tower Series can malfunction due to the possibility that the High Power RF can be reflected back into the Tower Series itself.

## <span id="page-7-4"></span>**2.8 RF, Interference & Grounding Protection**

If the equipment is used in a manner not specified by the manufacturer, the protection provided by the equipment may be impaired.

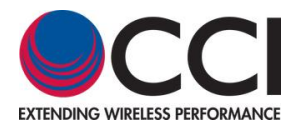

## <span id="page-8-0"></span>**3 Tower Series Remote Operation**

This user guide only covers Remote Operation of the Tower Series PiMPro PIM Analyzers, and it assumes that the user is familiar with the operation of the Tower Series PiMPro units.

## <span id="page-8-1"></span>**3.1 Optional "Remote" Operation of the Tower Series PiMPro**

Optional Remote operation is available when purchased for the Tower Series PiMPro units. Remote operation can be purchased either at the same time as the Tower Series PiMPro is procured, or it can be purchased at a later date. When the Remote Operation option is purchased the following will be supplied by CCI:

- 1) Wireless Router
- 2) Tablet (quantity to be specified at time of purchase)
- 3) Tower Series License
- 4) Ethernet Cable(s) Long & short cables
- 5) USB Cable(s) Long & short cables
- 6) Remote Operation Guide

The icon for Remote Operation can be seen in **figure 4** below. This function allows one or more tablets to control the operation of the Tower Series PiMPro. Presently remote control is available for PIM & R.Loss, PIMPoint and the Quick Start Guide functions on the Tower Series PiMPro. Note that the short USB & Ethernet cables are to be used when the wireless router is placed on the PiMPro unit itself (see **figure 1**), while the long USB & Ethernet cables can be used when placing the wireless router in the pocket of the Tower Series PiMPro (see **figure 2**).

<span id="page-8-2"></span>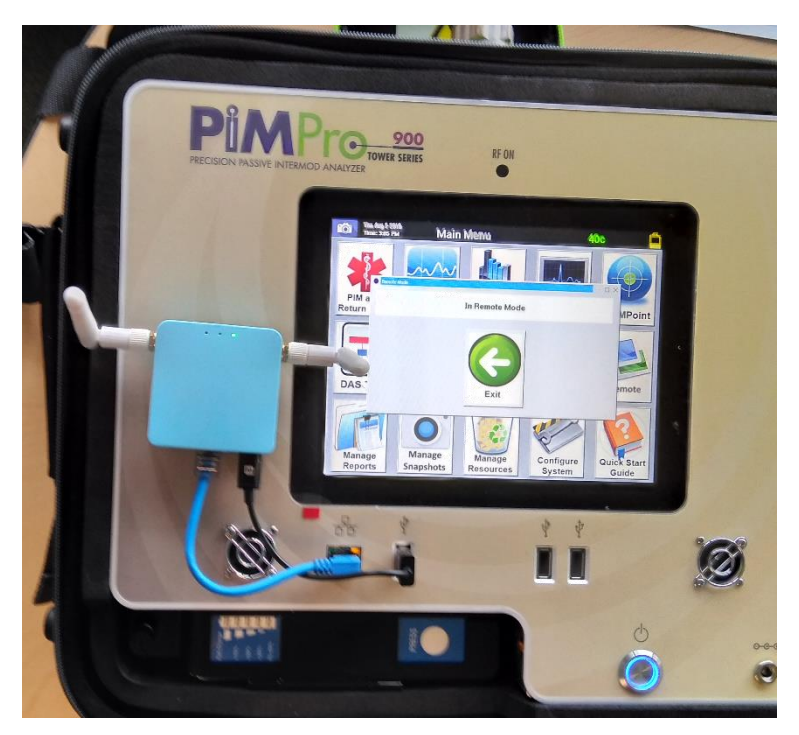

**Figure 1 – Wireless Router Mounted on PiMPro**

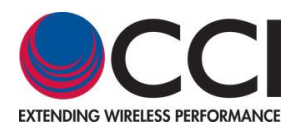

**3.1 Optional "Remote" Operation of the Tower Series PiMPro (Cont.)**

<span id="page-9-0"></span>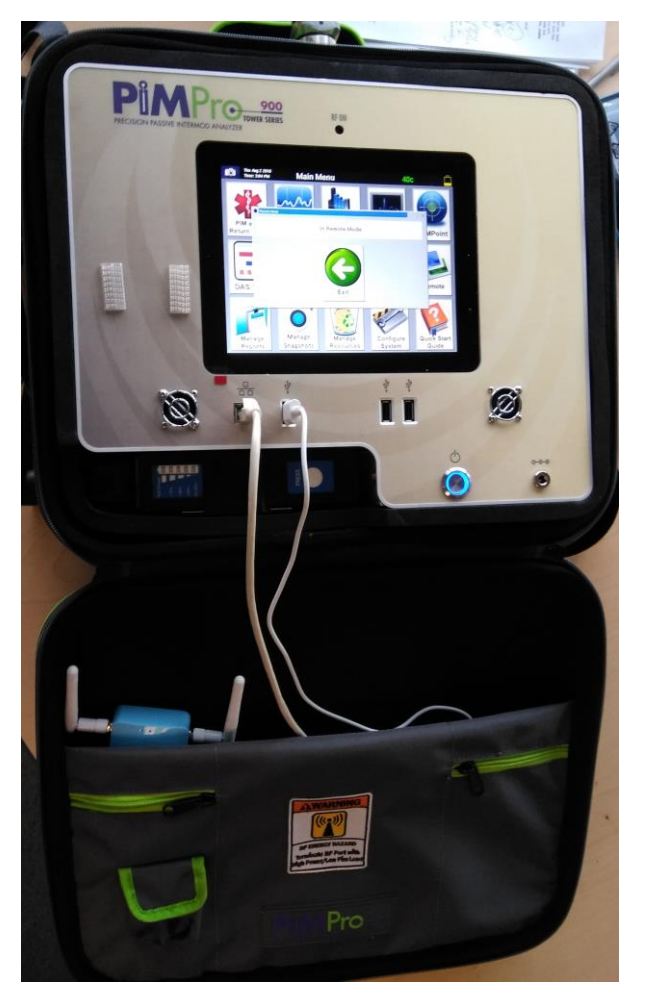

**Figure 2 – Wireless Router Mounted in PiMPro Carrying Case**

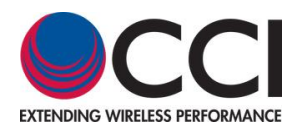

## **3.1.1 Verify "Remote" Operation is Available**

<span id="page-10-0"></span>"Remote" operation is available when the "Remote" icon is visible on the Main Menu Screen on the Tower Series PiMPro.

#### <span id="page-10-1"></span>**3.1.2 Connect Wireless Router**

To prepare for remote operation choose the correct set of Ethernet and USB cables for the position the wireless router is to be placed in. Connect the LAN port of the supplied "Wireless Router" shown in **figure 3** to the Ethernet Port of the Tower PiMPro "for communication." Connect the Power port of the supplied Wireless Router to one of the USB ports on the Tower Series PiMPro "to power" the wireless router. Note that there are LED's on the wireless router. A Green LED indicates that the wireless router is "ON," and a RED Blinking LED indicates that the wireless router is communicating with the tablet(s).

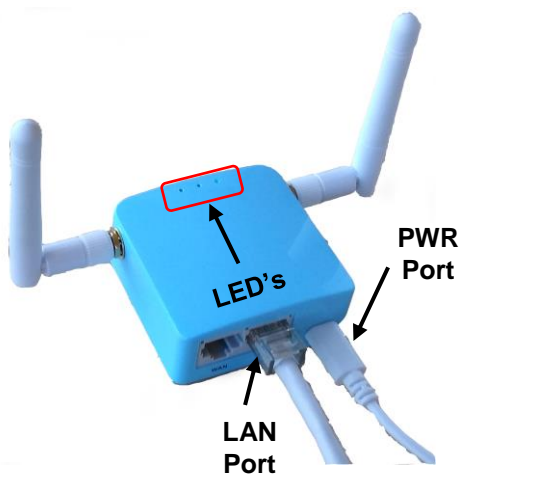

**Figure 3 – Wireless Router for Tower Series PiMPro**

## <span id="page-10-4"></span><span id="page-10-2"></span>**3.1.3 Turn "ON" Tablet(s)**

Turn on the tablet(s) to be used to control the Tower Series PiMPro.

#### <span id="page-10-3"></span>**3.1.4 Start Remote Operation**

To start Remote Operation press the "**Remote**" Icon (see **figure 4**) on the Main Menu Screen of the Tower Series PiMPro. The "**In Remote Mode**" pop-up window will appear as shown in **figure 5** below.

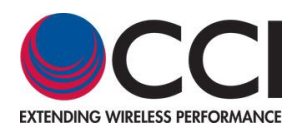

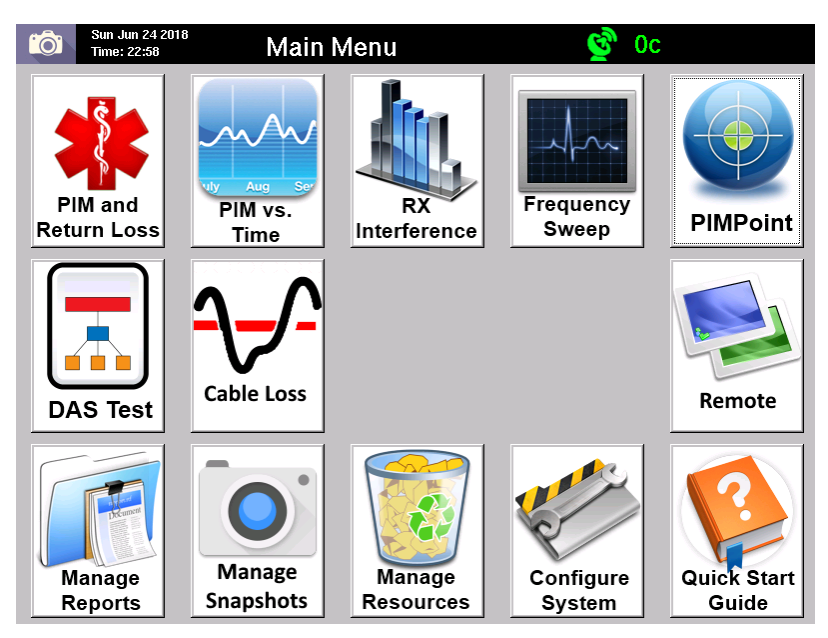

<span id="page-11-0"></span>**Figure 4 – Tower PiMPro Main Menu Including "Remote"**

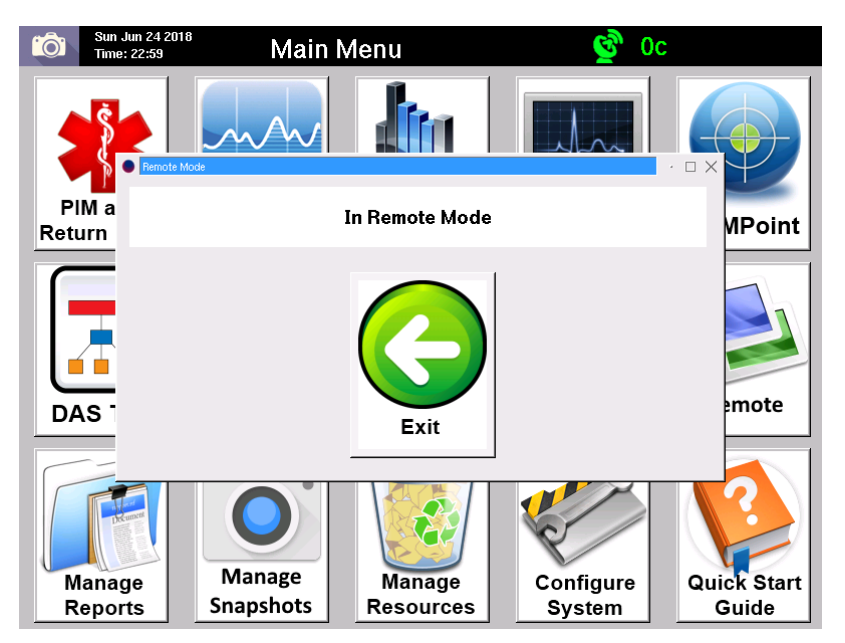

<span id="page-11-1"></span>**Figure 5 – "In Remote Mode" Pop-up window**

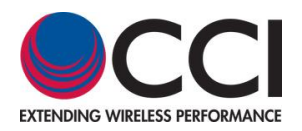

## <span id="page-12-0"></span>**3.1.5 Check for Wi-Fi from Tower Series PiMPro**

Check to see that the Wi-Fi operation is available from the Tower Series PiMPro, by opening the available Wi-Fi connections on the tablet. See **figure 6** for an example of the Wi-Fi connections available, where the PiMPro is highlighted. Note: The SSID and Password for the wireless router are located on the wireless router, in case they are required to make the connection with the PiMPro.

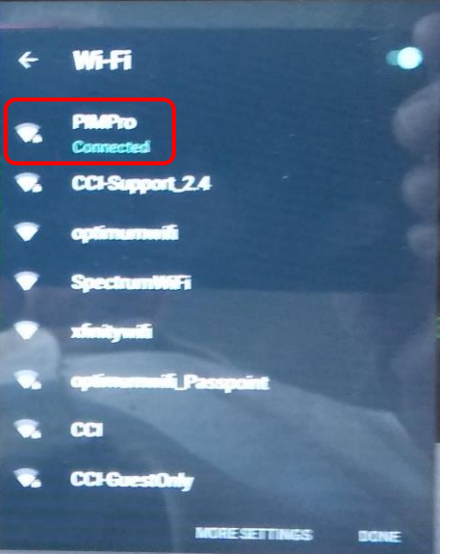

**Figure 6 – Wi-Fi Connections Available**

#### <span id="page-12-2"></span><span id="page-12-1"></span>**3.1.6 Open Tower Series PiMPro on Tablet**

Open the Tower Series PiMPro operation on the tablet by clicking on the PiMPro icon on the Tablet's Main Menu as shown in **figure 7** below. This will open up the screen shown in **figure 8** below and the screen shows the functions presently available for "Remote Operation" on the Tower Series PiMPro. The functions include PIM & R.Loss (includes PIM vs. Time), PIMPoint and the Quick Start Guide.

<span id="page-12-3"></span>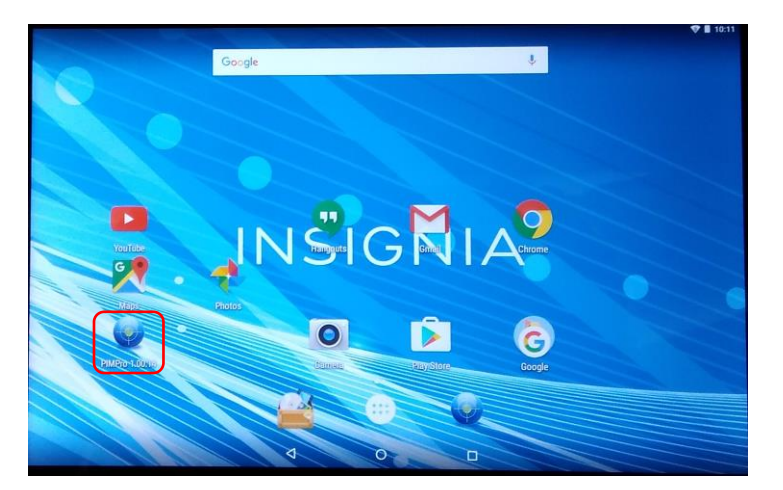

**Figure 7 – Tablet Main Screen with PiMPro Icon Highlighted**

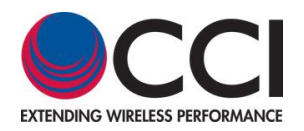

**3.1.6 Open Tower Series PiMPro on Tablet (Cont.)**

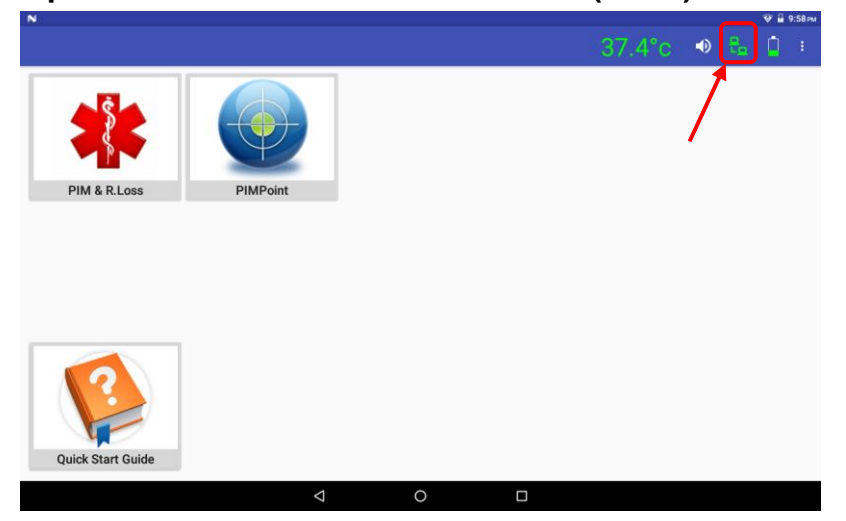

**Figure 8 – PiMPro Operating Modes on Tablet**

## <span id="page-13-4"></span><span id="page-13-0"></span>**3.1.7 Verify Tower Series Wi-Fi Connection**

When connected the following screen will appear on the remote tablet. Note that the unit's RF is off initially. Check for the green computer to computer connection icon in the upper right hand corner of the tablet screen as shown in **figure 8** above.

## <span id="page-13-1"></span>**3.1.7.1 Computer Icons Show Green**

If the computer to computer icons at the top right corner of the tablet screen are "green," then the wireless connection is established.

## <span id="page-13-2"></span>**3.1.7.2 Computer Icons Show Red**

If the computer to computer icons at the top right corner of the tablet screen are "red," then the wireless connection is halted. In order to reset the communications, you should "Exit" the "Remote Mode" and then start up the Remote Mode once again. Or you can go to the Wi-Fi connections on the tablet in question, and try to disconnect and restart the Wi-Fi communications on the tablet.

#### <span id="page-13-3"></span>**3.1.8 Tablet Main Screen**

When ready and communicating the Tablet screen will appear as shown in **figure 8** above. PIM & R.Loss, PIMPoint and the Quickstart Guide are initially available to access when using the tablet to Remote Operate the Tower Series PiMPro.

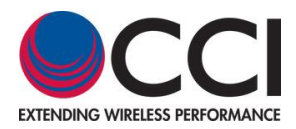

## <span id="page-14-0"></span>**3.1.9 Start PIM & RL Test**

When the remote tablet is connected, press the PIM & R.Loss icon and the screen shown in **figure 9** below will appear. If the user needs to set the Tower Series PiMPro for values other than the default values (or wants to confirm the "default" values are correct), than the user should go through the steps listed in **3.1.9.1** and it's subparagraphs below to set up the Tower Series PiMPro for PIM and R<sup>L</sup> testing as desired. Note that if the user has two tablets connected, the user can measure the PIM in dBm on one tablet, while the other tablet is performing readings in dBc. The hi-lighted "Flashing Blue Square" in the "PIM reading" portion of the screen indicates that the PiMPro is taking readings (even when "TX" is off).

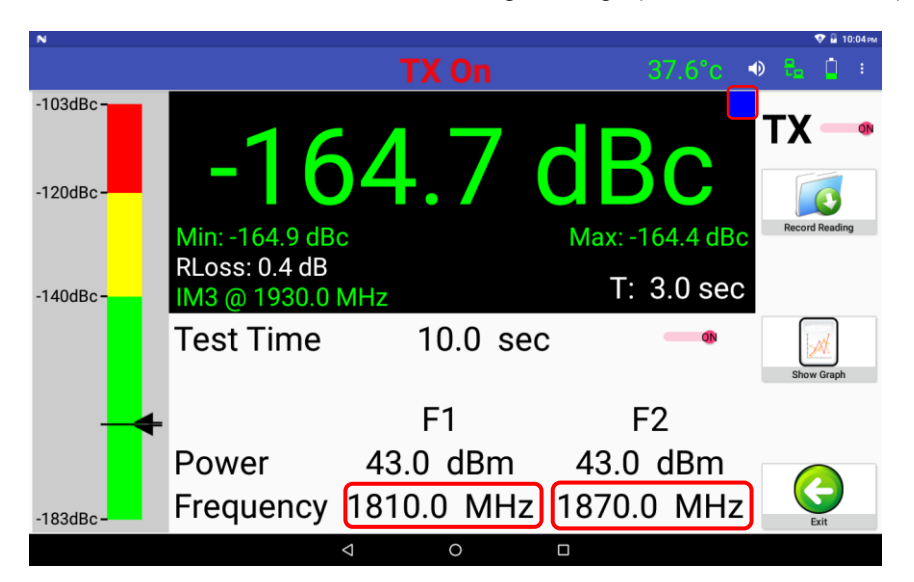

**Figure 9 – PIM & R.Loss Screen Prior to Test**

#### <span id="page-14-2"></span><span id="page-14-1"></span>**3.1.9.1 Change PIM & R.Loss and PIM vs. Time Settings**

Note that PIM & R.Loss settings can be changed from the tablet(s) when in remote operation. Settings available for change include:

- 1) F1 and F2 Frequencies
- 2) Power Levels of F1 and F2
- 3) Test Duration
- 4) PIM Acceptance/Failure Limits
- 5) Turn-On and Turn-Off of the TX
- 6) IM Frequency
- 7) dBm/dBc Unit Change
- 8) Battery Life Selection
- 9) Record Reading
- 10) PIM vs. Time (Graph)

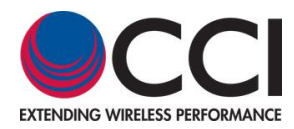

## <span id="page-15-0"></span>**3.1.9.1.1 Change Frequencies**

The F1 and F2 frequencies can be changed as on the Tower Series PiMPro itself. Pressing the associated frequency for F1 and F2 (see the highlighted area in **figure 9**) will open up the pop-up window to enter the new F1 or F2 frequency. See **figure 10** below for the TX-1 (or TX-2) pop-up window. If the user attempts to set a frequency outside the allowable range, a "Frequency out of Range" pop-up window appears (as seen in **figure 11**) and also indicates "Please Try Again."

| $\mathbf{N}$ |                                                  |         |                                      |         |                     |                |                | $\Psi = 10:00 \, \text{meV}$       |
|--------------|--------------------------------------------------|---------|--------------------------------------|---------|---------------------|----------------|----------------|------------------------------------|
|              |                                                  |         |                                      |         |                     |                |                | $37.6^{\circ}$ c $9.7_{\circ}$ 1 1 |
|              | TX-1 Frequency: 1810.0<br><b>TX-2 Frequency:</b> |         | TX-1 Frequency:<br>1805.0-1833.0 MHz |         | <b>CANCEL</b><br>OK |                |                | Cancel                             |
|              |                                                  |         |                                      |         |                     |                |                |                                    |
|              |                                                  | $+$     | ×                                    |         | $\mathbf{1}$        | $\overline{2}$ | 3              | $\mathbf{G}$                       |
|              | $\star$                                          |         |                                      |         | $\overline{4}$      | 5              | $6\phantom{1}$ | C                                  |
|              |                                                  |         | $=$                                  |         | $\overline{7}$      | 8              | $\overline{9}$ |                                    |
|              |                                                  | $L = 1$ |                                      |         | $\star$             | $\theta$       | #              |                                    |
|              |                                                  |         | $\triangledown$                      | $\circ$ | $\Box$              |                |                | g                                  |

<span id="page-15-1"></span>**Figure 10 – TX-1 Frequency Setting Pop-up Window**

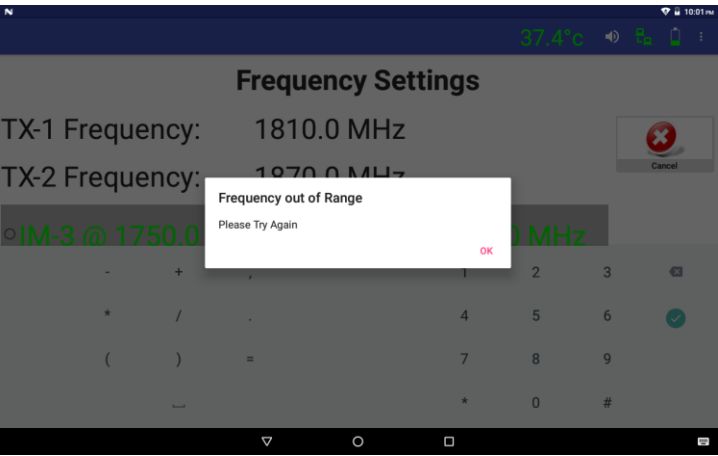

<span id="page-15-2"></span>**Figure 11 – "Frequency out Of Range" Pop-up Window**

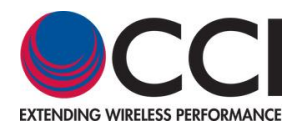

## <span id="page-16-0"></span>**3.1.9.1.2 Change Power**

The Power Level of the F1 and F2 frequencies can also be changed as on the Tower Series PiMPro. Pressing the Power Level shown will open up the pop-up window to enter the new power level for F1 or F2. See **figure 12** below for the location to press the F1 and F2 Power Level. This will open up the Power Setting pop-up window as shown in **figure 13**. *Note: if the user selects a power value which is outside of the available range, a pop-up window will appear similar to the one shown for the frequency range being out of range. However, it will indicate "Power Out of Range" and "Please Try Again."*

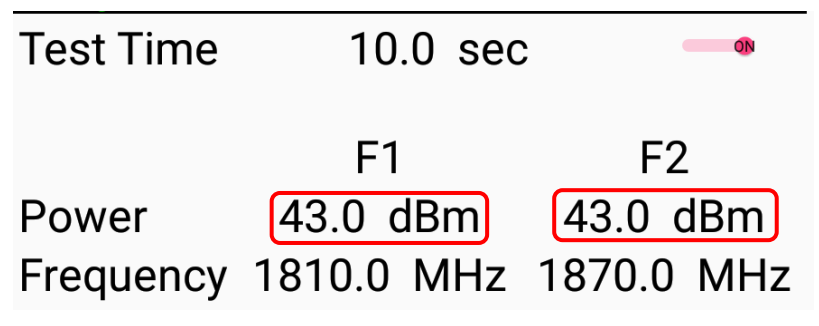

**Figure 12 – Location of F1 & F2 Power Level Icons**

<span id="page-16-1"></span>

| $\boldsymbol{\mathsf{N}}$        |         |                          |                                          |         |                     |                       |                          | V 9:09 AM             |
|----------------------------------|---------|--------------------------|------------------------------------------|---------|---------------------|-----------------------|--------------------------|-----------------------|
|                                  |         |                          |                                          |         |                     | ລd U <sub>°</sub> C ເ | $\mathbf{u}(\mathbf{i})$ | O.<br>۰÷.<br>¢.       |
| $-103$ dBc $-$<br>$-120$ dBc $-$ |         | 43.0                     | <b>Tx Power Level</b><br>20.0 - 46.0 dBm |         |                     |                       |                          | OFF                   |
|                                  |         | Min: -164                |                                          |         | <b>CANCEL</b><br>OK | 64.4 dBc              |                          | <b>Record Reading</b> |
| $-140$ dBc $-$                   |         | IM3 @ 1750.0 MHz         |                                          |         |                     |                       |                          |                       |
|                                  |         | $^{+}$                   | $\lambda$                                |         | $\mathbf{1}$        | $\overline{2}$        | 3                        | $\mathbf{G}$          |
|                                  | $\star$ | $\prime$                 | $\ddot{\phantom{0}}$                     |         | $\overline{4}$      | 5                     | 6                        | $\omega$              |
|                                  |         |                          | $\quad =$                                |         | $\overline{7}$      | 8                     | 9                        |                       |
|                                  |         | $\overline{\phantom{a}}$ |                                          |         | $\star$             | $\mathbf 0$           | $\#$                     |                       |
|                                  |         |                          | $\triangledown$                          | $\circ$ | Ω                   |                       |                          | fill                  |

<span id="page-16-2"></span>**Figure 13 – TX Power Level Setting Pop-up Window**

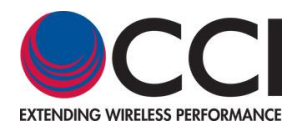

## <span id="page-17-0"></span>**3.1.9.1.3 Change Test Duration**

The duration of the PIM & R.Loss test can also be changed as on the Tower Series PiMPro. Pressing the "Test Time Icon" (as shown in **figure 14**) on the Screen will open up the pop-up (see **figure 15** below) to change the Test Duration, which has a duration of 10 to 240 seconds. Please note that there is an icon to the "right" of the Test Time which appears as if it is a slider. Clicking the icon (which changes the icon by showing the bar next to the letters Test Time as having shifted to the "right" and turning "red") as shown in **figure 14**, tells the Tower Series PiMPro to only test for the "specified" amount of time. In the screen shown below, this would be 10 seconds. If the Icon is off (the icon will appear gray and what appears as if it is a slider is to the "left") then the PIM and R.Loss test will stay on for the maximum allowable period of 4 minutes (240 seconds).

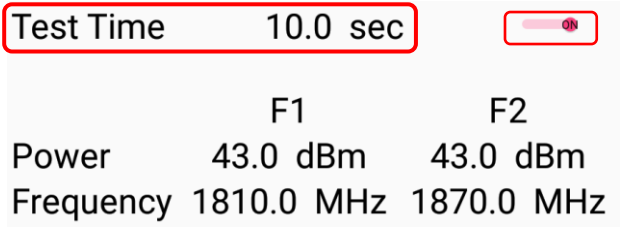

<span id="page-17-2"></span>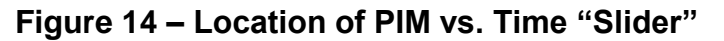

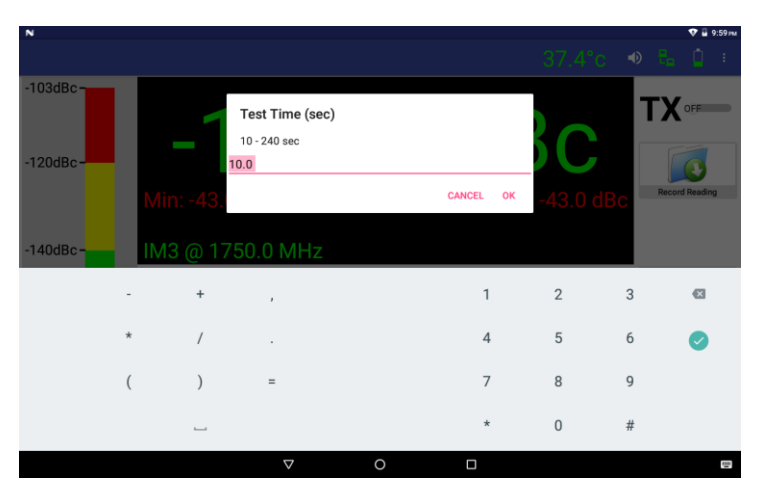

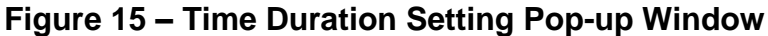

## <span id="page-17-3"></span><span id="page-17-1"></span>**3.1.9.1.4 PIM Units and Acceptance/Failure Limits**

The PIM Acceptance/Failure Limits can be accessed by pressing the left side bar (icon) of the tablet screen. Clicking on the Acceptance/Failure Limit Icon on the left side of the screen will open up the pop-up window to allow for control of the Passing and Failing IM Criteria. Pressing on the -140 dBc portion of the icon opens up the PIM Pass Limit pop-up window, while pressing on the -120 dBc portion of the icon opens up the PIM Fail Limit pop-up window. The allowable Pass and Fail limits are -103 dBc to -183 dBc (-80 dBm to -140 dBm). See **figures 16 - 18** below for an example.

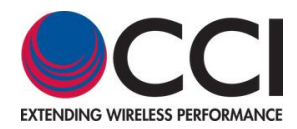

## **3.3.9.1.4 PIM Units and Acceptance/Failure Limits (Cont.)**

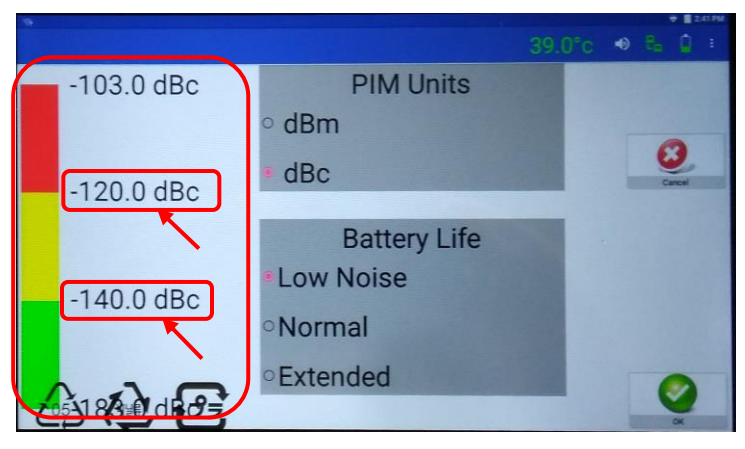

**Figure 16 – PIM Level Pop-up Window**

<span id="page-18-0"></span>

| $\overline{N}$ |              |             |                                                           |                     |                |                | V 9:06 AM    |  |
|----------------|--------------|-------------|-----------------------------------------------------------|---------------------|----------------|----------------|--------------|--|
|                |              |             |                                                           |                     | 28.8°C 0 % U   |                | ÷            |  |
|                | $-103.0$ dBc |             | <b>PIM Pass limit</b><br>-183.0 to -103.0 dBc<br>$-140.0$ | <b>College</b>      |                |                |              |  |
|                | $-120.0$ dBc |             |                                                           | <b>CANCEL</b><br>OK |                |                | Cancel       |  |
|                |              |             |                                                           | <b>PIM Units</b>    |                |                |              |  |
|                |              | $+$         | ¥                                                         | 1                   | $\overline{2}$ | $\overline{3}$ | $\mathbf{G}$ |  |
|                | $\star$      |             |                                                           | $\overline{4}$      | 5              | $6\phantom{1}$ | O            |  |
|                |              |             | $\equiv$                                                  | 7                   | 8              | $\overline{9}$ |              |  |
|                |              | <b>Sold</b> |                                                           | $\star$             | $\theta$       | #              |              |  |
|                |              |             | Δ                                                         | $\circ$<br>$\Box$   |                |                | ¢            |  |

<span id="page-18-1"></span>**Figure 17 – PIM Pass Limit Pop-up Window**

| $\overline{N}$ |             |                                                           |                        |                                           |                | $\Psi$   9:05 $\mu$ |
|----------------|-------------|-----------------------------------------------------------|------------------------|-------------------------------------------|----------------|---------------------|
|                |             |                                                           |                        | $28.6^{\circ}$ c $\bullet$ $\frac{1}{12}$ |                | Ŭ<br>$\pm$          |
| $-103.0$ dBc   |             | <b>PIM Fail Limit</b><br>-183.0 to -103.0 dBc<br>$-120.0$ | <b>POINT AT LACTAR</b> |                                           |                |                     |
| $-120.0$ dBc   |             |                                                           | OK<br><b>CANCEL</b>    |                                           |                | Cancel              |
|                |             |                                                           | <b>PIM Units</b>       |                                           |                |                     |
|                | $+$         | ï                                                         | $\overline{1}$         | $\overline{2}$                            | $\overline{3}$ | $\mathbf{G}$        |
| ٠              |             |                                                           | $\overline{4}$         | 5                                         | 6              | O                   |
|                |             | $\equiv$                                                  | 7                      | 8                                         | $\overline{9}$ |                     |
|                | finished in |                                                           | $\star$                | $\theta$                                  | #              |                     |
|                |             | Δ                                                         | $\circ$<br>Ω           |                                           |                | ego.                |

<span id="page-18-2"></span>**Figure 18 – PIM Fail Limit Pop-up Window**

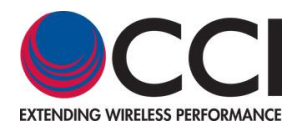

## <span id="page-19-0"></span>**3.1.9.1.5 IM Frequency Change**

The IM Frequency can be accessed by pressing the "IMx" (where "x" can be 3, 5, 7 or 9) portion of the screen as highlighted in **figure 19** below. This will open up the window shown in **figure 20**. Select the appropriate IM Frequency ("allowed values" are shown in "Green" text), and press the "OK" button. Note that the IM frequencies listed in "red" text are out of valid range for that band, hence, not "selectable." If the IM frequencies showing are not acceptable, then change the F1 and F2 frequencies as needed to achieve the desired acceptable IM order and IM frequency. *Note: pressing a value which is shown in red and clicking the "OK" button will give the user a popup window indicating "IM Not Valid" and "Please Try Again."*

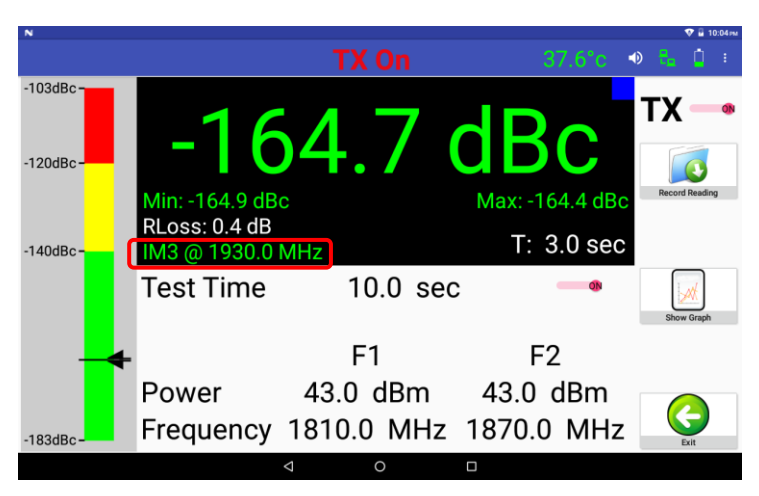

**Figure 19 – PIM & R.Loss Screen for Location of IM Product**

<span id="page-19-1"></span>

| $\sim$                    |            |   |                    |                  |                                  |       |  |  |
|---------------------------|------------|---|--------------------|------------------|----------------------------------|-------|--|--|
|                           |            |   |                    | $37.4^{\circ}$ c | $\bigcirc$ $\bigcirc$ $\bigcirc$ |       |  |  |
| <b>Frequency Settings</b> |            |   |                    |                  |                                  |       |  |  |
| TX-1 Frequency:           | 1810.0 MHz |   |                    |                  |                                  |       |  |  |
| TX-2 Frequency:           | 1870.0 MHz |   |                    |                  |                                  | Cance |  |  |
| ○IM-3 @ 1750.0 MHz        |            |   | ·IM-3 @ 1930.0 MHz |                  |                                  |       |  |  |
| ©IM-5 @ 1690.0 MHz        |            |   | ©IM-5 @ 1990.0 MHz |                  |                                  |       |  |  |
| ○IM-7 @ 1630.0 MHz        |            |   | IM-7 @ 2050.0 MHz  |                  |                                  |       |  |  |
| ○IM-9 @ 1570.0 MHz        |            |   | ○IM-9 @ 2110.0 MHz |                  |                                  |       |  |  |
|                           | ◢          | ⌒ | ſ                  |                  |                                  |       |  |  |

<span id="page-19-2"></span>**Figure 20 – IM Selection Window**

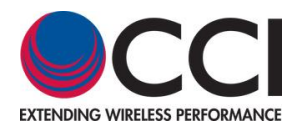

## <span id="page-20-0"></span>**3.1.9.1.6 dBm/dBc Unit Change**

The dBm/dBc Units can be changed by the user accessing the screen in **figure 21** below and pressing the appropriate units "radio" button. Remember that if you have two tablets, one can be reading in dBm and the other can be reading in dBc.

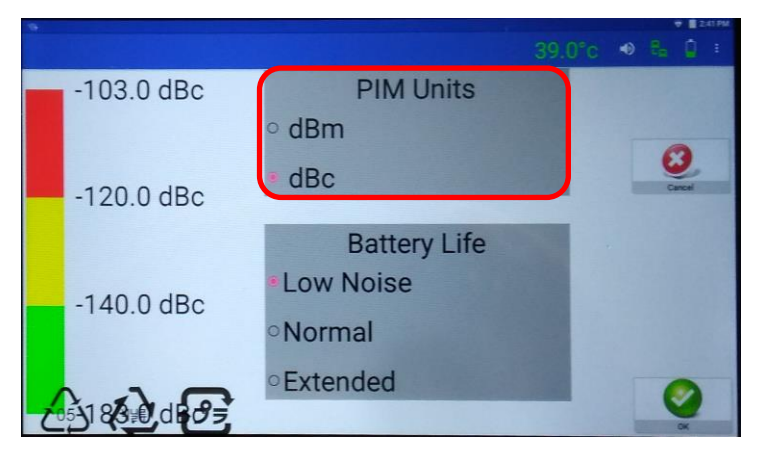

**Figure 21 – dBm/dBc Unit Change Selection**

## <span id="page-20-2"></span><span id="page-20-1"></span>**3.1.9.1.7 Battery Life Selection**

The Battery Life options can be changed by the user accessing the screen in **figure 22** below and pressing the appropriate "radio" button (Low Noise, Normal or Extended).

<span id="page-20-3"></span>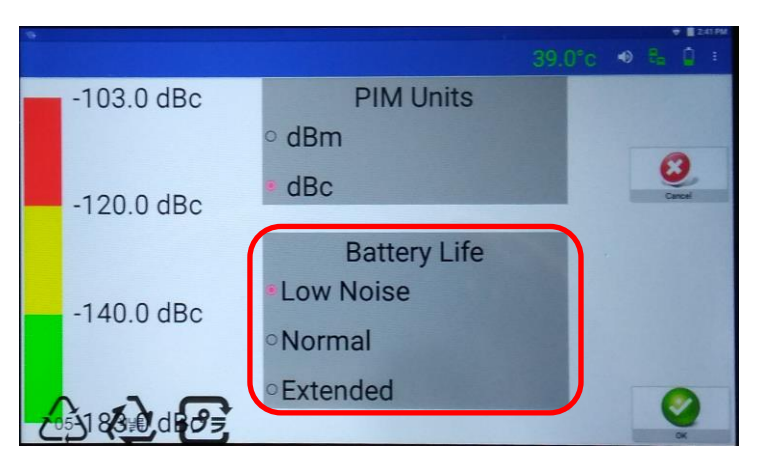

**Figure 22 – Battery Life Selection Screen** 

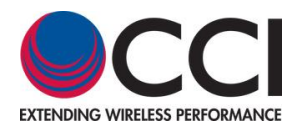

## <span id="page-21-0"></span>**3.1.9.1.8 Turn-On and Turn-Off of Transmitter (TX)**

Please note that there is an icon to the "right" of the PIM and Return Loss readings which appears as if it is a slider. Clicking the "TX icon" (which changes the icon by showing the bar next to the letters TX as having shifted to the "right" and turning "red") as shown in **figure 23**, tells the Tower Series PiMPro to "Turn ON" the RF Power for PIM and Return Loss testing. If you are close to the PiMPro unit, you should see the "RF ON" RED LED turn on when you activate the "TX ON" on the Remote tablet. *Note: Prior to "Turning ON" the Tower Series PiMPro, make sure that it is terminated with the Low PIM Load, and not operating into an open.*

Clicking the "TX icon" again changes the position of the bar as having shifted to the left and turning gray. This "Turns RF Power OFF" on the Tower Series PiMPro.

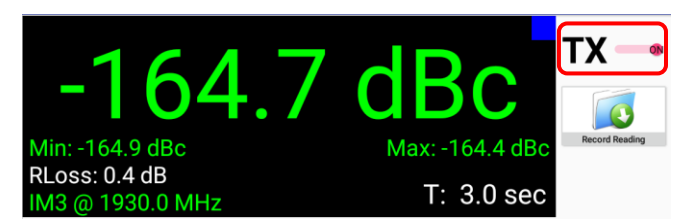

**Figure 23 – Icon to Turn TX (RF) ON**

## <span id="page-21-2"></span><span id="page-21-1"></span>**3.1.9.1.9 Record Reading**

Record Reading can also be set-up as on the Tower Series PiMPro. Pressing the Record Reading icon on the Screen will open up the pop-up window to enter the Site Info. Once the Company, Site and Technician information is entered, the user must press the "check mark" (accept input information) on the tablet in order to get to the next screen. See **figure 24** below for an example.

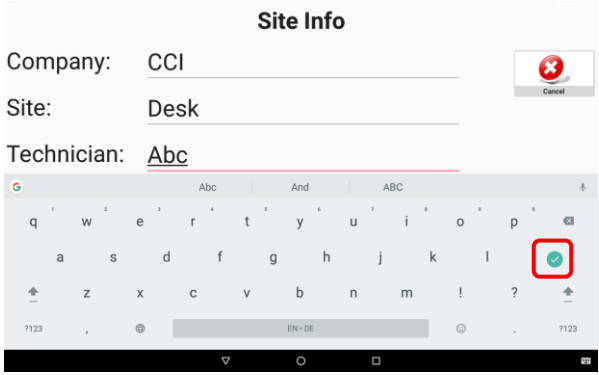

## <span id="page-21-3"></span>**Figure 24 – Site Info Pop-up Window after Depressing Record Reading**

This now opens the ""Sector Info" pop-up window. The user must enter the "Sector" and "Feeder" information. To accept the information entered in the "Sector Info" screen, press the "OK" button on the screen. See **figure 25** for an example.

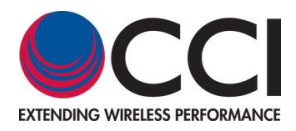

## **3.3.9.1.9 Record Reading (Cont.)**

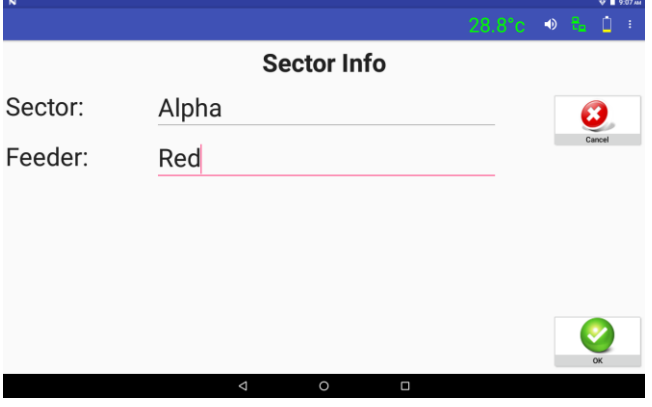

<span id="page-22-0"></span>**Figure 25 – Sector Info Pop-up Window**

This will next bring up the Label and Comment window. The user can select the appropriate label by pressing on that label for the test condition (see **figure 26**), and add a comment (if needed for further definition) by pressing the bar next to "Comment:" and adding the appropriate text. After selecting the appropriate label and adding a comment (when required), the user must press the "OK" button in order to access a window (see **figure 27**) which contains the following choice of "PIM & R.Loss Record Reading" actions:

- 1) PIM vs. Time
- 2) TX Off Reading
- 3) Cancel

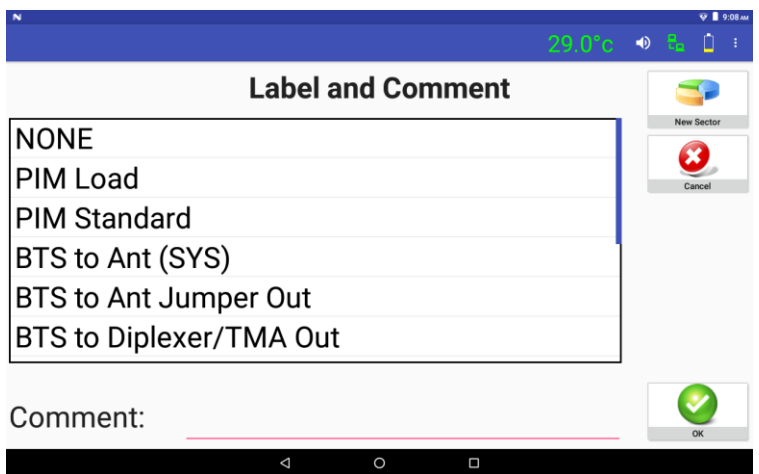

<span id="page-22-1"></span>**Figure 26 – Label and Comment Pop-up Window**

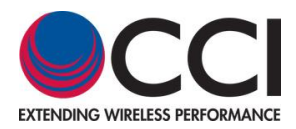

## **3.3.9.1.9 Record Reading (Cont.)**

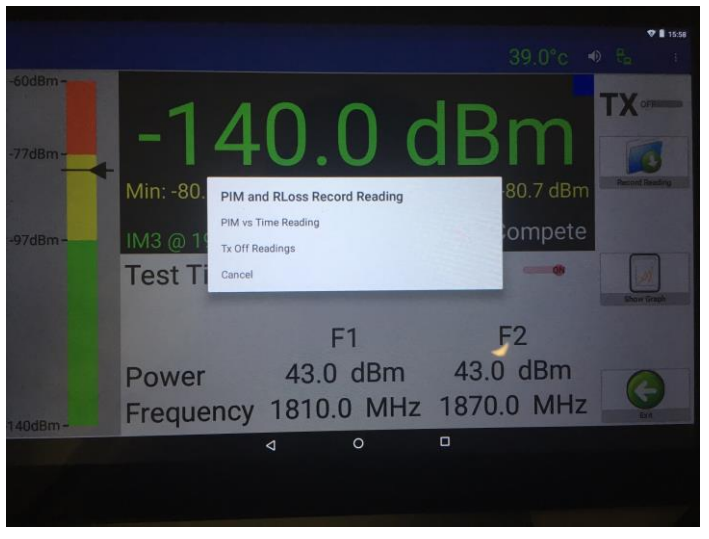

## <span id="page-23-1"></span>**Figure 27 – Record Reading Pop-up Window**

When performing "PIM vs. Time" measurement the user can click on the "View Graph" Icon in order to open up the "Graph View" window (as shown in **figure 27**). "Record Reading" can be activated from the Graph View shown in **figure 28** to record the PIM Reading. *Note that this only records the PIM Reading, it does not record the plot (graph).*

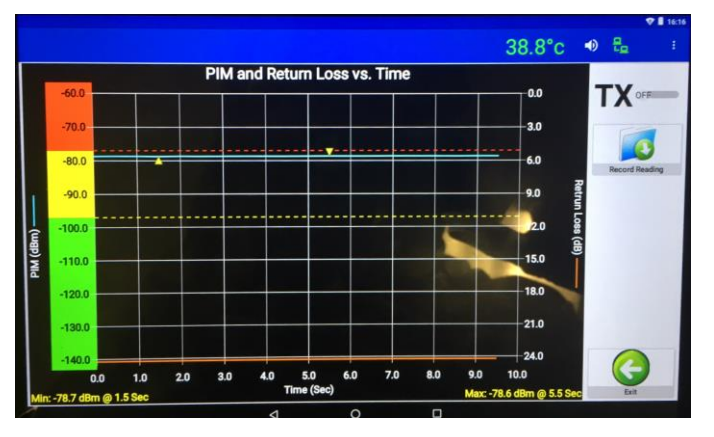

**Figure 28 – PIM vs. Time "Graphical" Window**

#### <span id="page-23-2"></span><span id="page-23-0"></span>**3.1.9.1.10Report Menu**

The Report Menu can be generated from the Remote tablet, but reports can only accessed from the main unit.

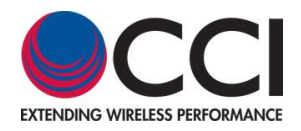

## <span id="page-24-0"></span>**3.1.10 PIMPoint**

Note that PIMPoint calibration must be performed from the Tower Series PiMPro itself before making any measurements by the Remote tablet. Calibration cannot be performed from the remote tablet(s). Once the PIMPoint calibration is completed from the Tower Series PiMPro the remainder of the PIMPoint operation is available on the tablet.

## <span id="page-24-1"></span>**3.1.10.1PIMPoint Calibration**

As noted earlier, the PIMPoint Calibration must be performed using the Tower Series PiMPro unit itself. Once the calibration sequence is completed, the PIMPoint testing can be performed using the remote tablet(s).

## <span id="page-24-2"></span>**3.1.10.2PIMPoint Test**

Pressing the PIMPoint Icon after calibration will initiate the PIMPoint testing, unless the calibration has not been performed (see **figure 29**). If the calibration has not been performed, than a pop-up window will appear to inform the user that the Calibration sequence has not been performed. If the calibration has not been performed, the user will see the window shown in **figure 30**.

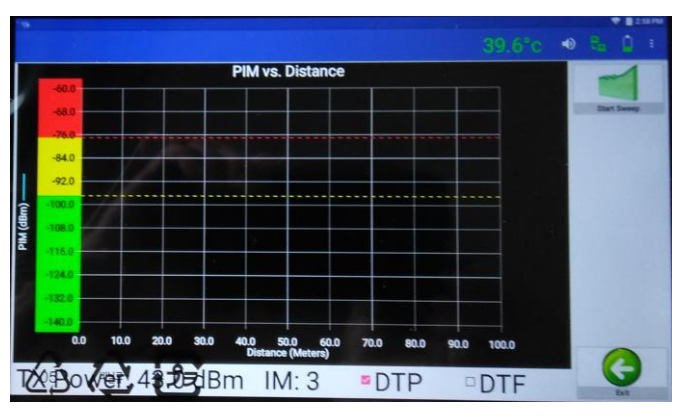

**Figure 29 – Initial DTP Screen Prior to Reading**

<span id="page-24-3"></span>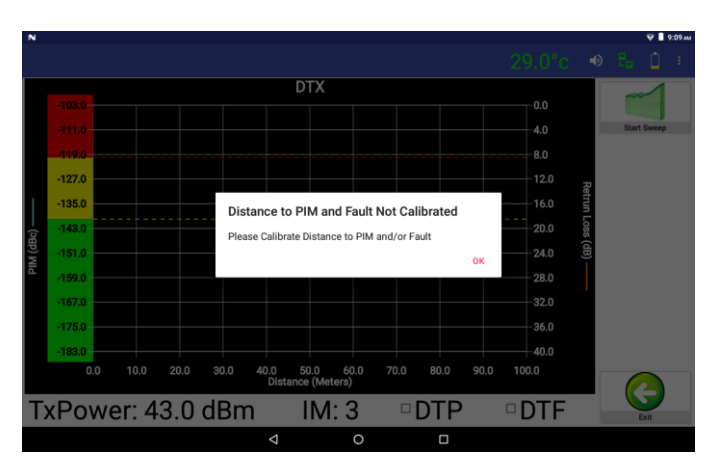

<span id="page-24-4"></span>**Figure 30 – PIMPoint Not Available Screen Due to No Calibration Performed**

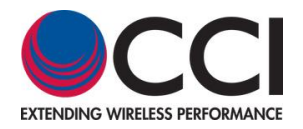

## **3.1.10.2 PIMPoint Test (Cont.)**

Once the user has completed the PIMPoint calibration, and initiates the PIMPoint test, the screen will change to add the "Record Reading" icon on the right hand side, as seen in **figure 31** below.

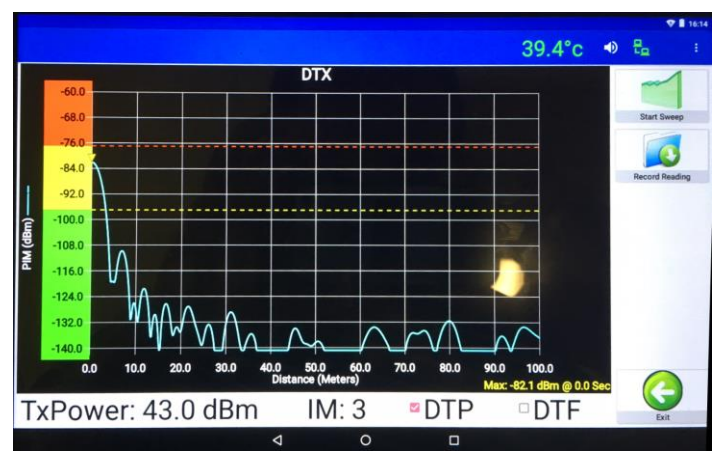

**Figure 31 – DTP and "Record Reading"**

## <span id="page-25-3"></span><span id="page-25-0"></span>**3.1.11 Quick Start Guide**

Finally, the Quick Start Guide can be opened and read from the tablet screen by pressing on the Quick Strat Guide icon. See **figure 32** for the initial screen upon opening the Quick Start Guide.

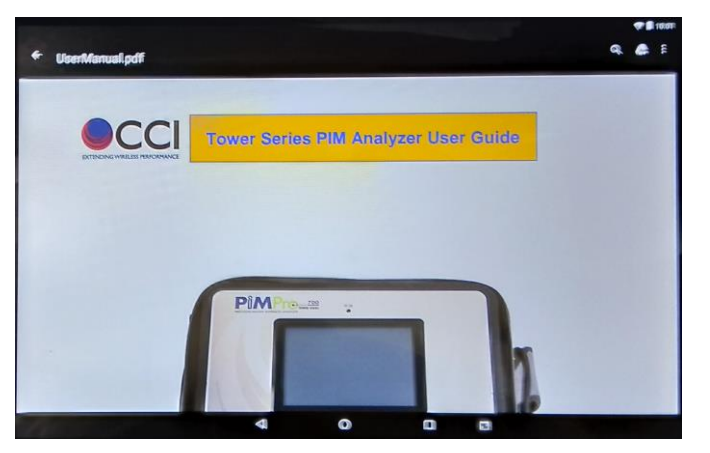

**Figure 32 – Quick Start Guide as Viewed on a Tablet** 

#### <span id="page-25-4"></span><span id="page-25-1"></span>**3.1.12 Multiple Tablets**

Note that multiple (or at least two) tablets can be connected to the Tower Series PiMPro with the "Remote" option enabled. See notes about the operation below.

## <span id="page-25-2"></span>**3.1.12.1Notes About Operation with Two Tablets Connected**

When two Tablets are connected, and you are performing PIM & R.Loss, one tablet can show the reading in dBm units, and the other can be set to show the reading in dBc units.

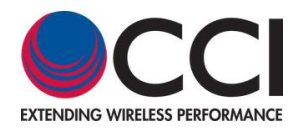

- <span id="page-26-1"></span><span id="page-26-0"></span>**C Appendix C –Declarations of Conformity**
	- **C.1 CE Declaration of Conformity**

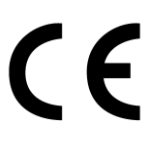

#### Hereby, **Communication Components Inc. 89 Leuning Street South Hackensack, NJ 07606 USA**

declares that the following products are in compliance with the essential requirements of Directive 2014/30/EU (EMC Directive) and Directive 2014/35/EU (LVD Directive) if installed and operated in accordance with manufacturer's instructions, per Certificate of Compliance No. 2G16129.CC0T74.

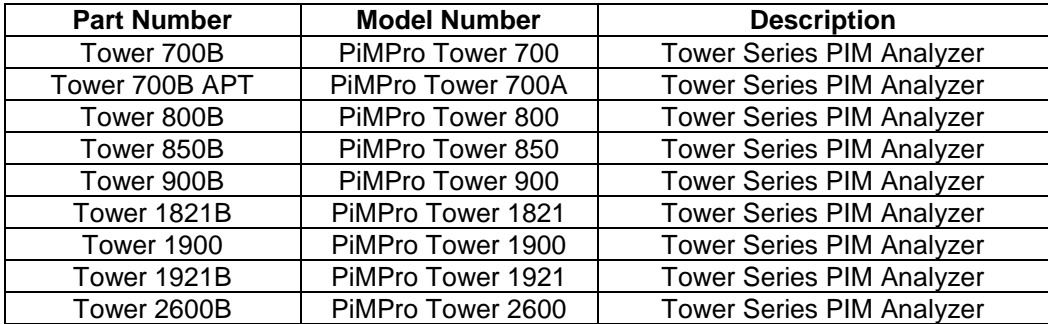

These products are in conformity with the following European harmonized and published standards at the date of this declaration.

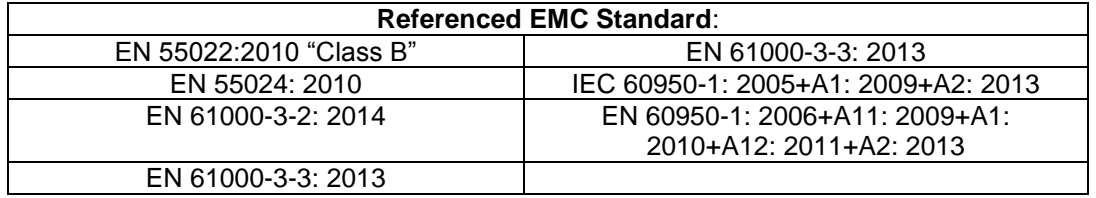

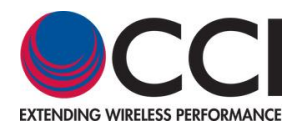

## <span id="page-27-0"></span>**C.2 KC Declaration of Conformity**

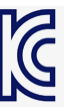

Hereby, **Communication Components Inc. 89 Leuning Street South Hackensack, NJ 07606 USA**

declares that the following products have been registered under Clause 3, Article 58-2 of Radio Waves Act, if installed and operated in accordance with manufacturer's instructions, per Registration No. MSIP-REM-1CI-PIMPROTOWER.

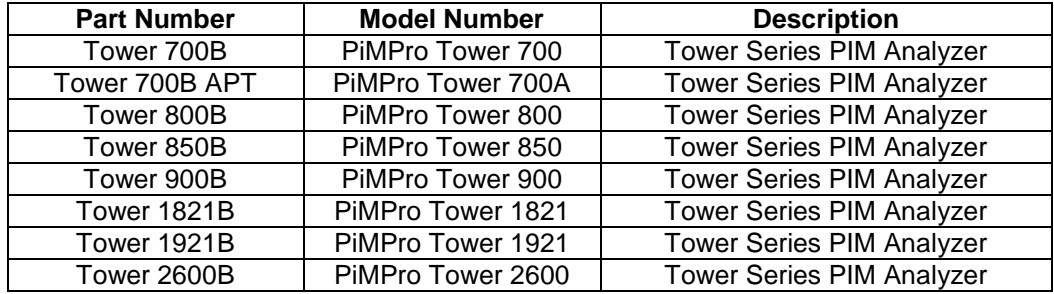

<span id="page-27-1"></span>These products are in conformity with the following NRAA published standards at the date of this declaration.

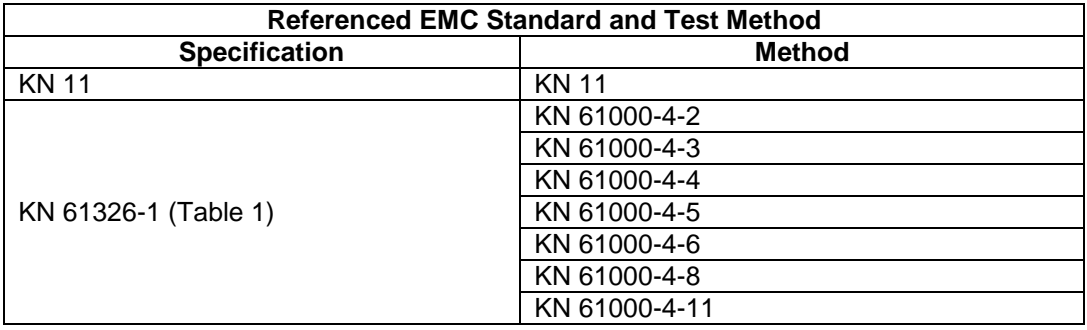

<span id="page-27-2"></span>**C.3 Sample Label Showing CE "Mark" and KC "Mark" and MSIP Registration Number**

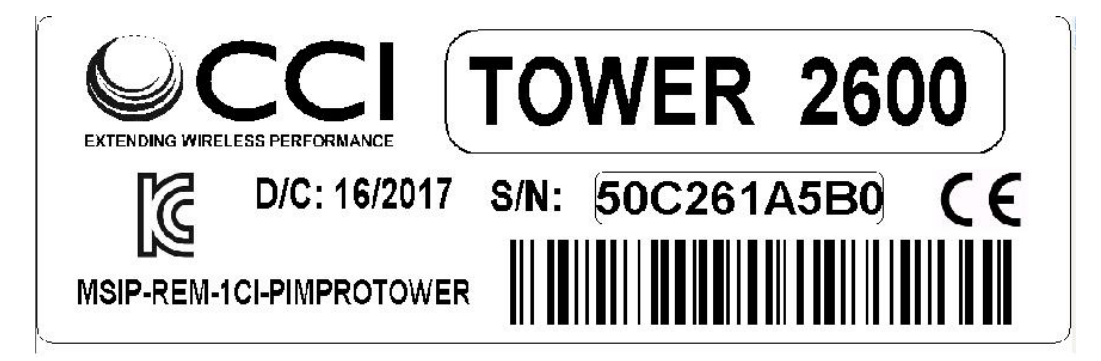

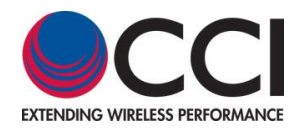

Revision History

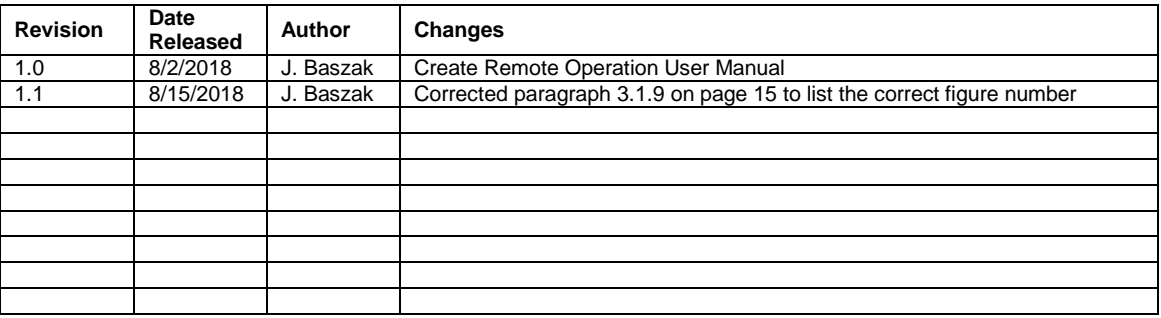